## **BOOK MØDELOKALE I INNOVATORIUM**

**INNOVATORIUM** 

- $3$  Indtast titlen for dit møde. Dette vil fremgå på info- & møderumsskærme!
- $4$  Indtast hvem der er arrangør af mødet. Det vil som oftest være jeres virksomhed. Dette vil også fremgå via info & møderumsskærme!
- $\overline{5}\,$  Her fremgår det mødelokale du har valgt. Ønsker du istedet at booke et andet lokale, kan du finde det i dropdown listen.
- $6\,$  Skriv din mailadresse ind, hvis du ønsker at modtage en mailbekræftelse med kalenderfil. HUSK at trykke ENTER på tastaturet når du er færdig med at skrive mailadressen ind. *BEMÆRK: Vi anbefaler du kun skriver 1 mail ind her. Du kan sætte flere deltagere på i redigeringen af kalenderfilen, når den er importeret til din mailkalender, hvormed du kan sende dem indkaldelsen. Aflyses mødet skal det slettes både i din kalender & i mødebookingplatformen.*
- $7$  Vælg start & sluttidspunkt for dit møde
- $8\,$  Vælg gerne hvor mange deltagere I forventer at være
- Vælg gerne om mødet er for eksterne gæster eller kun for 9 interne medarbejdere.
	- *PUNKT 8 & 9 er til gavn for bedre behovsstatistiker!*
- 10 Bestil forplejning via DinnerDeluxe
- 11 Tilføj evt. en beskrivende tekst, du gerne vil have med i kalenderfilen.

## GEM:

= hvis mødebookingen KUN skal bookes ind, men ikke sendes. GEM OG SEND BEKRÆFTELSE:

= hvis du ønsker at booke & sende kalenderfil (til den i punkt 6 angivet mail)

- 1 Log ind via: https://booking.app-infotv.net/da-DK/
- 2 Klik i kalenderen ud for det mødelokale & tidspunkt, du gerne vil booke.

## **Create Booking**

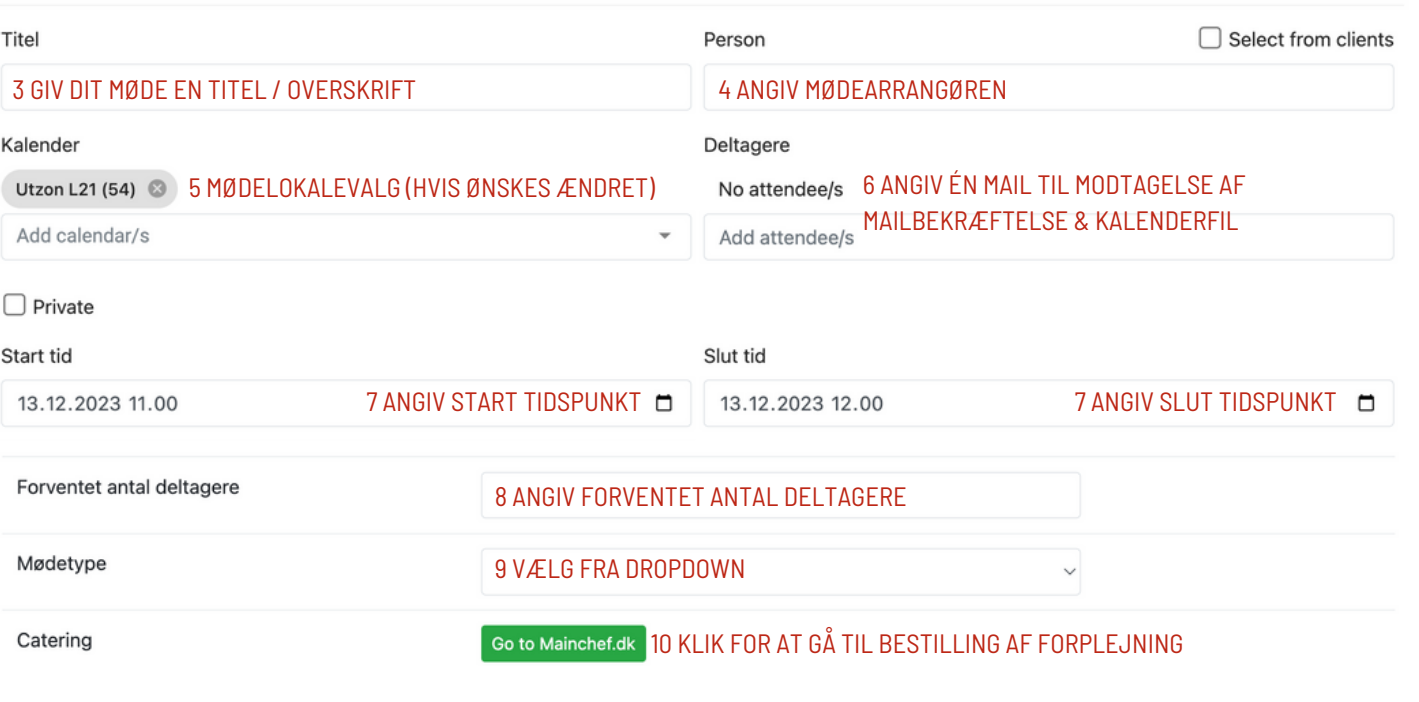

## Beskrivelse

11 TILFØJ EVT. DAGSORDEN FOR MØDET (FREMGÅR I KALENDERFIL)

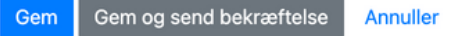